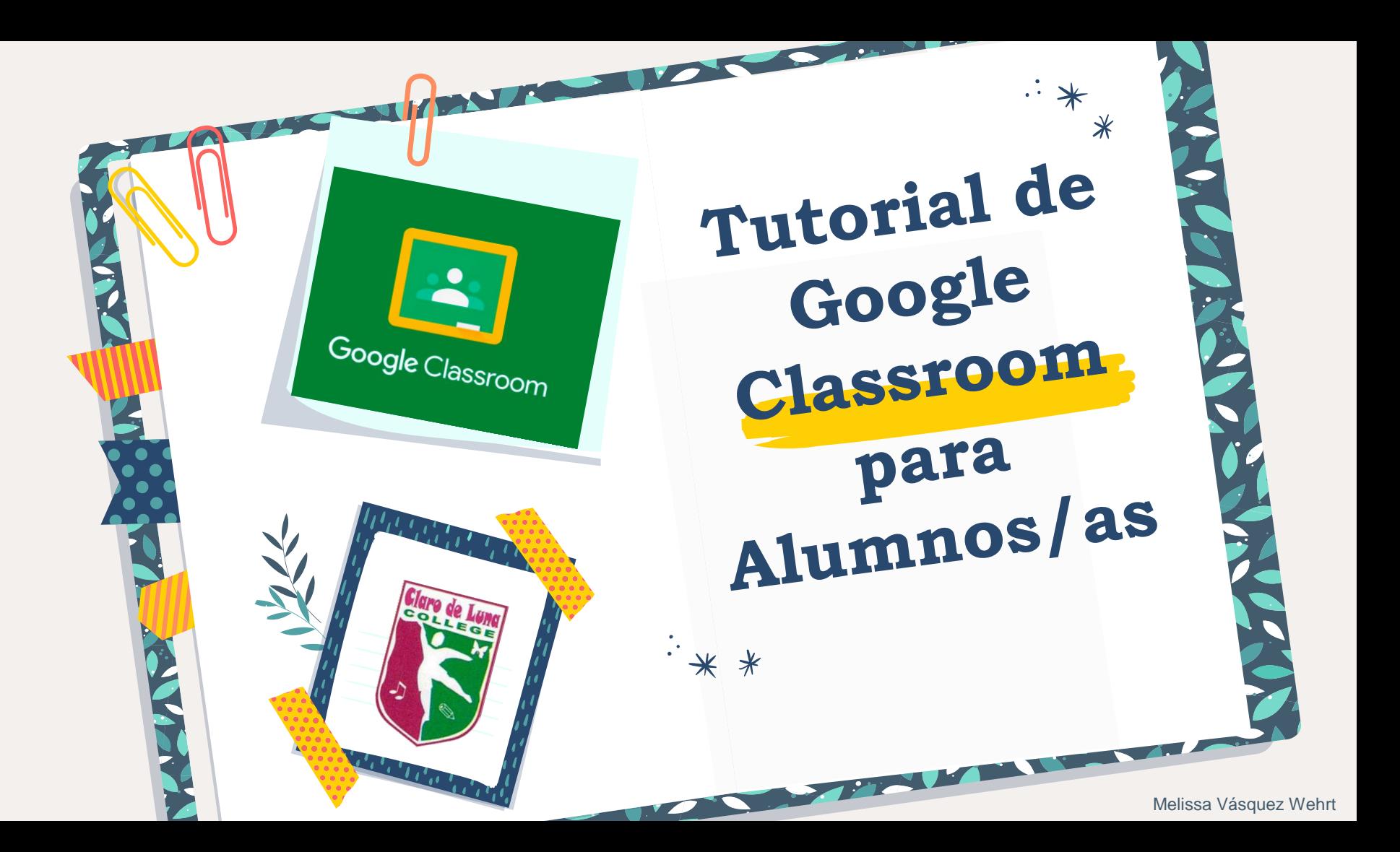

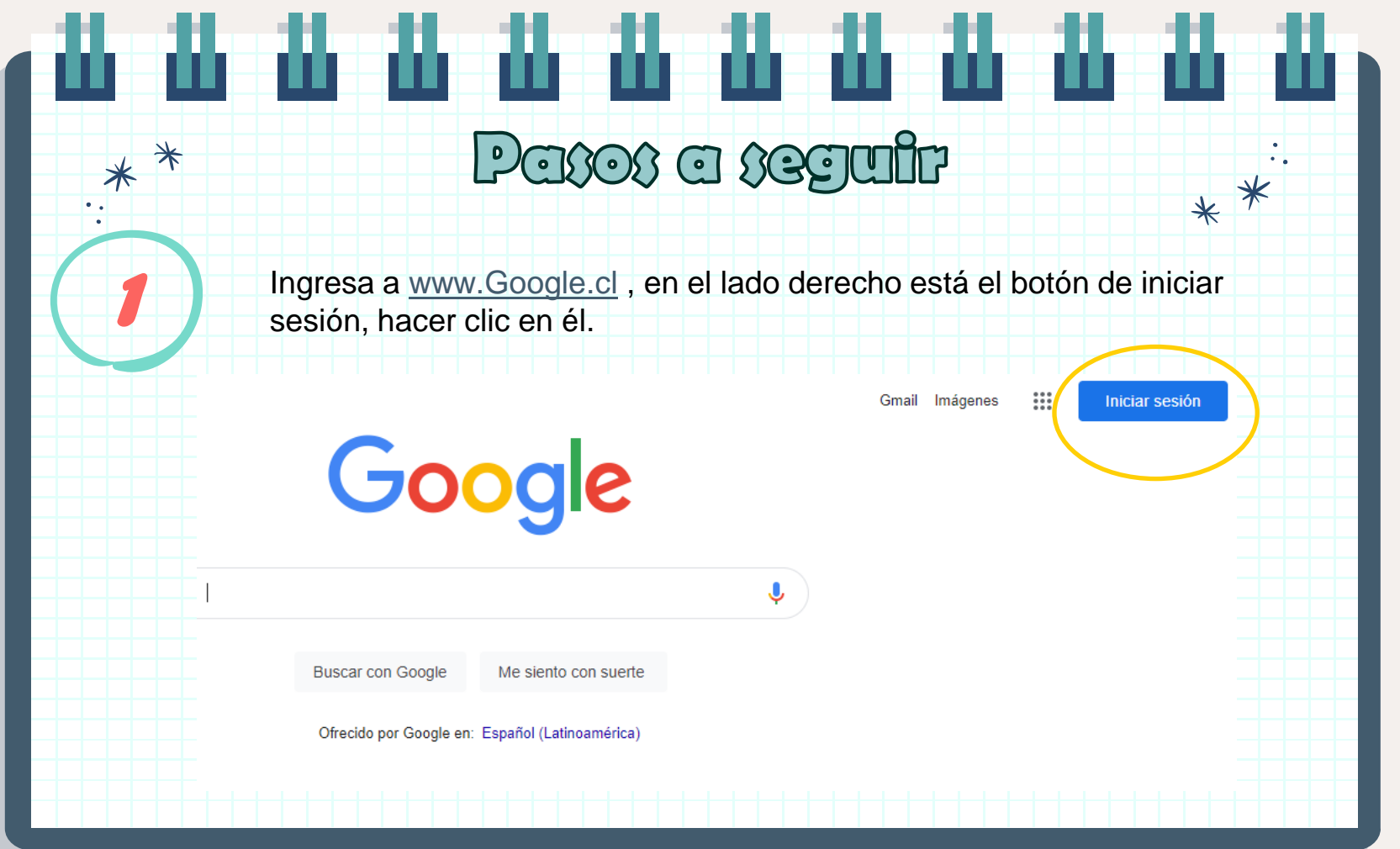

*2*

 $\ast$ 

\*

 $\bullet$  .

 $* *$ Aparecerá la siguiente pantalla donde debes ingresar tu correo electrónico institucional (@cdelunacollege.cl) e ingresar tu contraseña inicial.

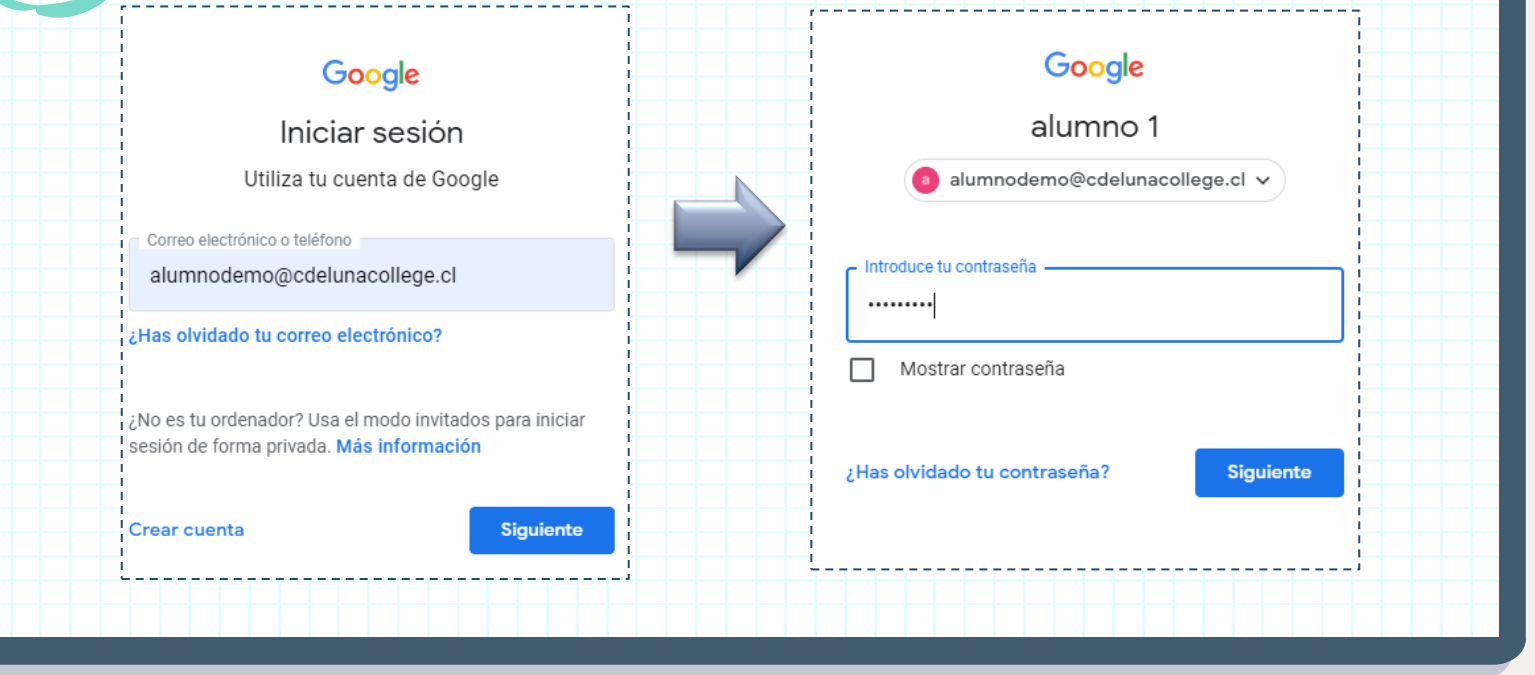

Se muestra el siguiente mensaje de bienvenida a tu nueva cuenta. Debes hacer clic en el botón aceptar.

### Google

*3*

 $*$ 

### Te damos la bienvenida a tu nueva cuenta

Te damos la bienvenida a tu nueva cuenta: alumnodemo@cdelunacollege.cl. Esta cuenta es compatible con muchos servicios de Google, pero el administrador de cdelunacollege cl decide a qué servicios puedes acceder con ella. Para obtener consejos sobre cómo utilizar tu nueva cuenta, consulta el Centro de Ayuda de Google.

Cuando uses los servicios de Google, el administrador de tu dominio podrá acceder a tu información de la cuenta alumnodemo@cdelunacollege.cl. como los datos que almacenes con ella en los servicios de Google. Puedes obtener más información aquí o consultando la política de privacidad de tu organización, si la tiene. Puedes elegir una cuenta distinta para usar a título personal cualquiera de los servicios de Google, incluido el correo electrónico. Si tienes varias cuentas de Google, puedes gestionar cuál usas con los servicios de Google y cambiar de cuenta siempre que quieras. Tu nombre de usuario y tu imagen de perfil pueden avudarte a comprobar si estás usando la cuenta deseada en cada momento

Si tu organización te proporciona acceso a los servicios principales de Google Workspace, el uso de dichos servicios se rige por el contrato de Google Workspace de tu organización. Cualquier otro servicio de Google que habilite tu administrador ("Servicios Adicionales") está regulado por los Términos del Servicio de Google y la Política de Privacidad de Google, Algunos Servicios Adicionales también pueden tener términos específicos del servicio. Si usas cualquiera de los servicios a los que te permita acceder tu administrador, aceptas los términos específicos de esos servicios.

A continuación, haz clic en Aceptar para indicar que comprendes esta descripción del funcionamiento de tu cuenta alumnodemo@cdelunacollege.cl y que aceptas los Términos del Servicio de Google y la Política de Privacidad de Google.

**Aceptar** 

 $*$ 

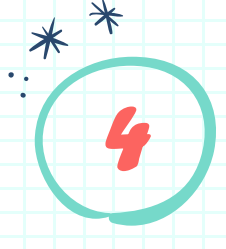

Ahora debes cambiar tu contraseña. Recuerda colocar una que sea fácil de recordar para ti.

## Google

Cambiar la contraseña de alumnodemo@cdelunacollege.cl Más información sobre cómo elegir una contraseña segura

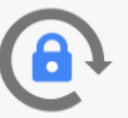

Crea una contraseña nueva segura que no utilices en otros sitios web.

Crea una contraseña

........

Confirmar la contraseña

........

Cambiar contraseña

 $* *$ 

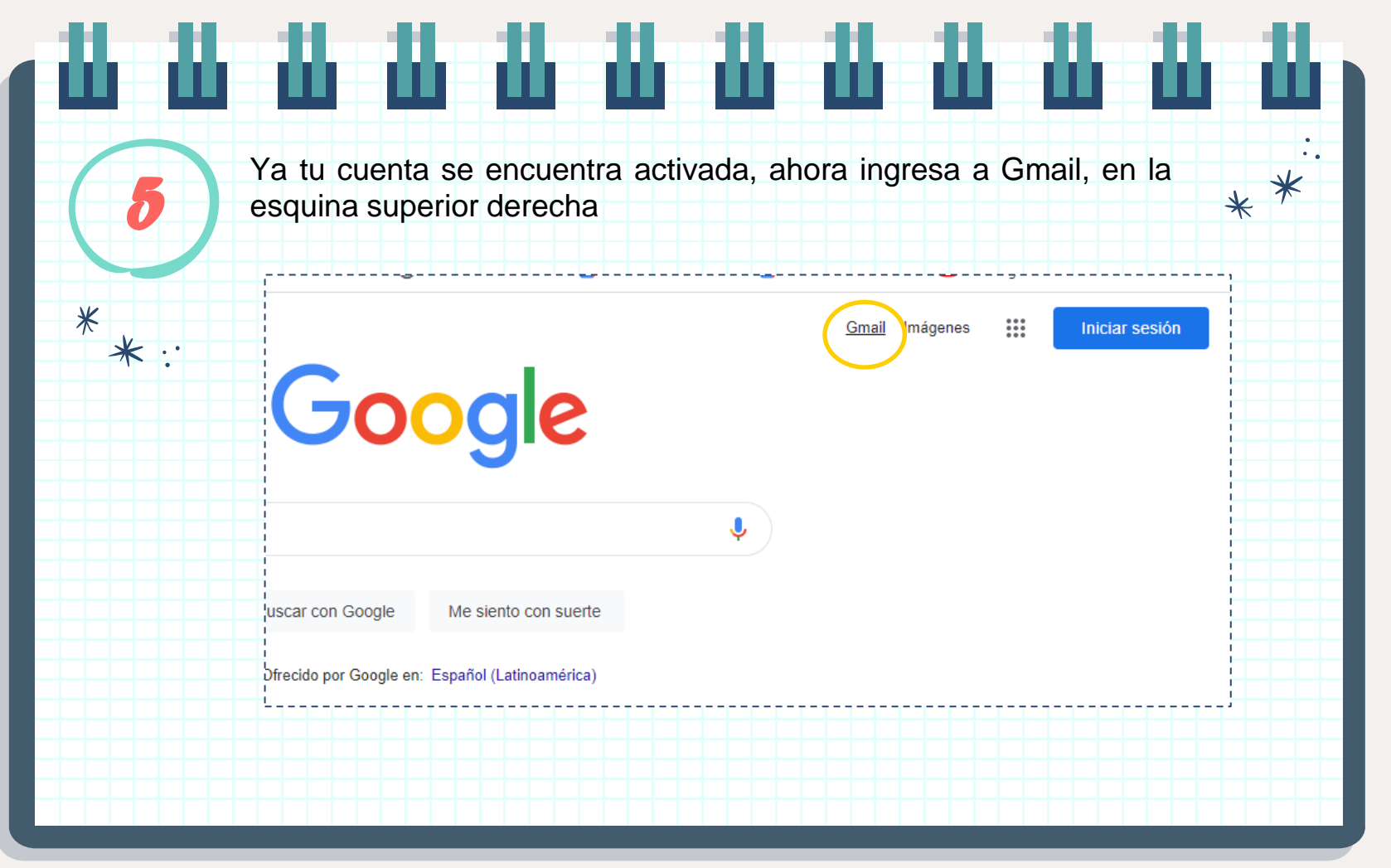

### Melissa Vásquez Wehrt

Ya en tu cuenta de correo puedes ver en la esquina superior derecha  $* *$ nueve puntos, debes hacer clic en él y se desplegará un menú donde seleccionaremos el icono de Classroom.

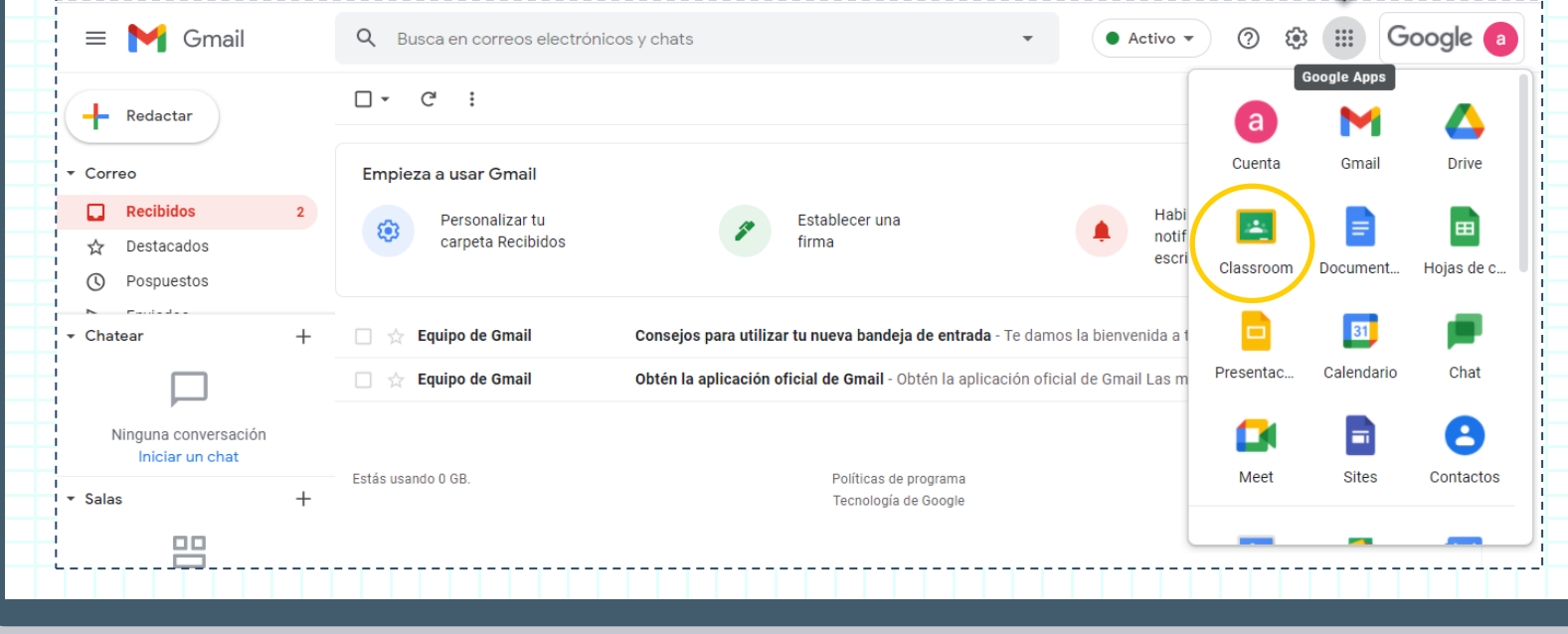

*6*

 $*$ 

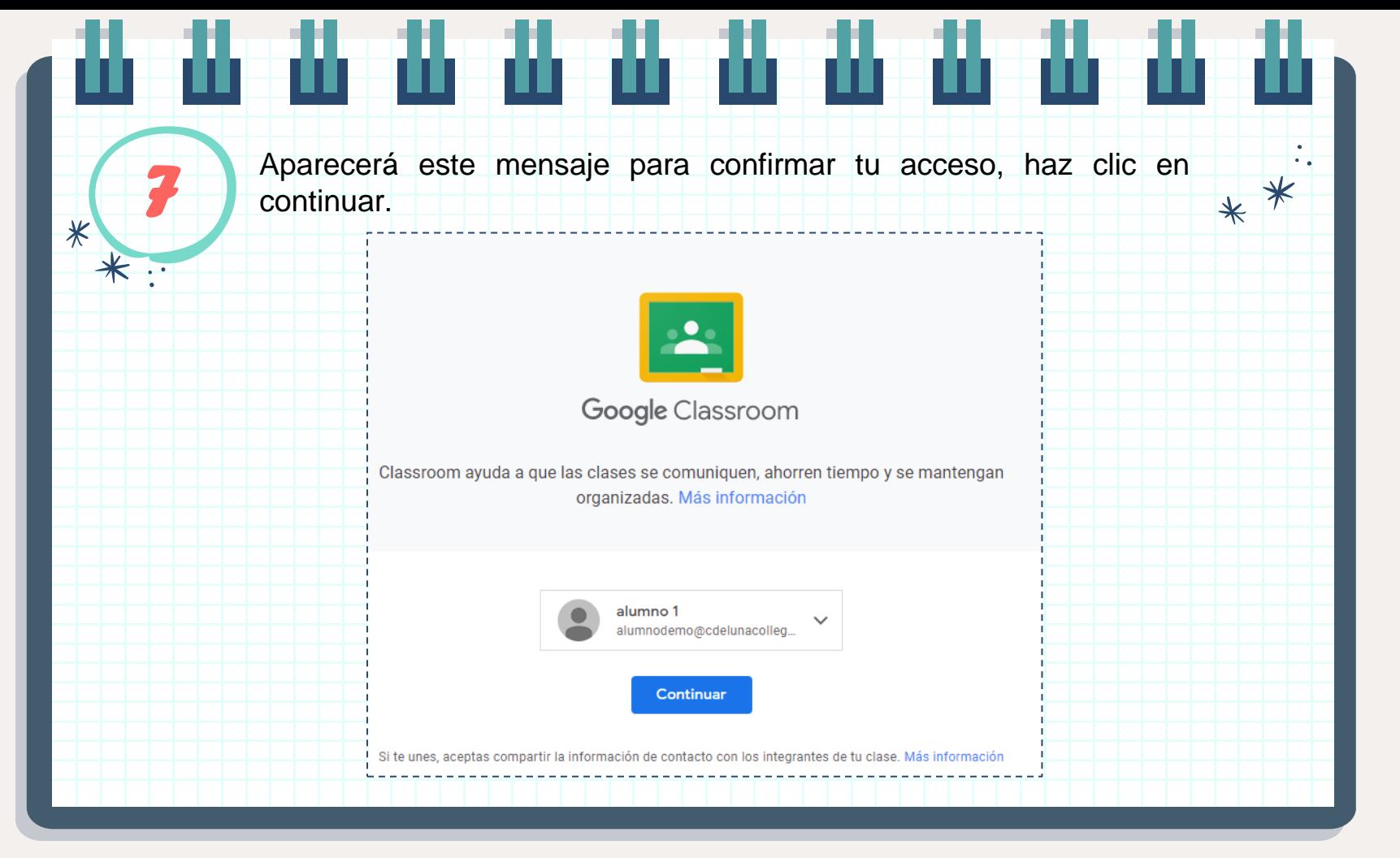

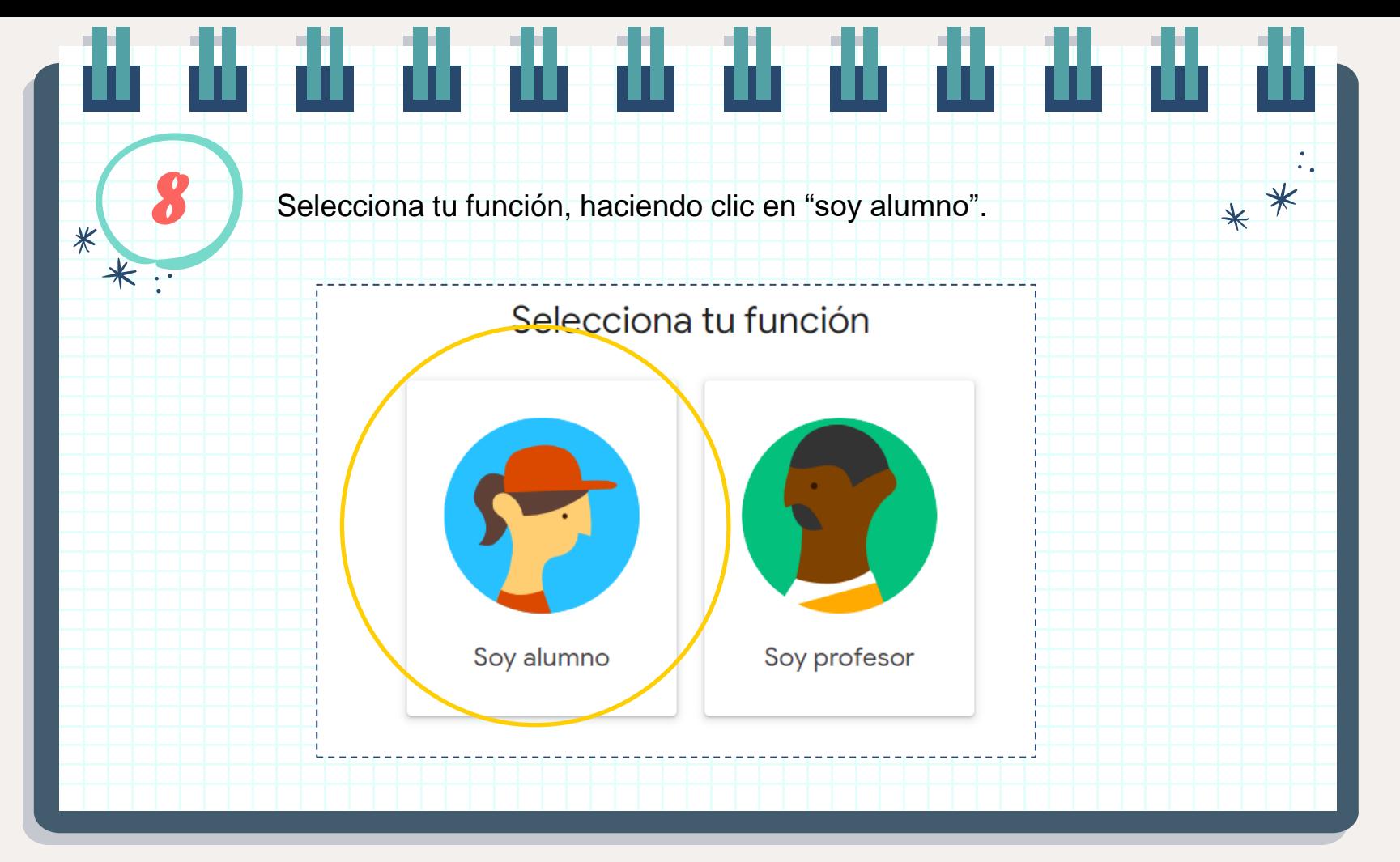

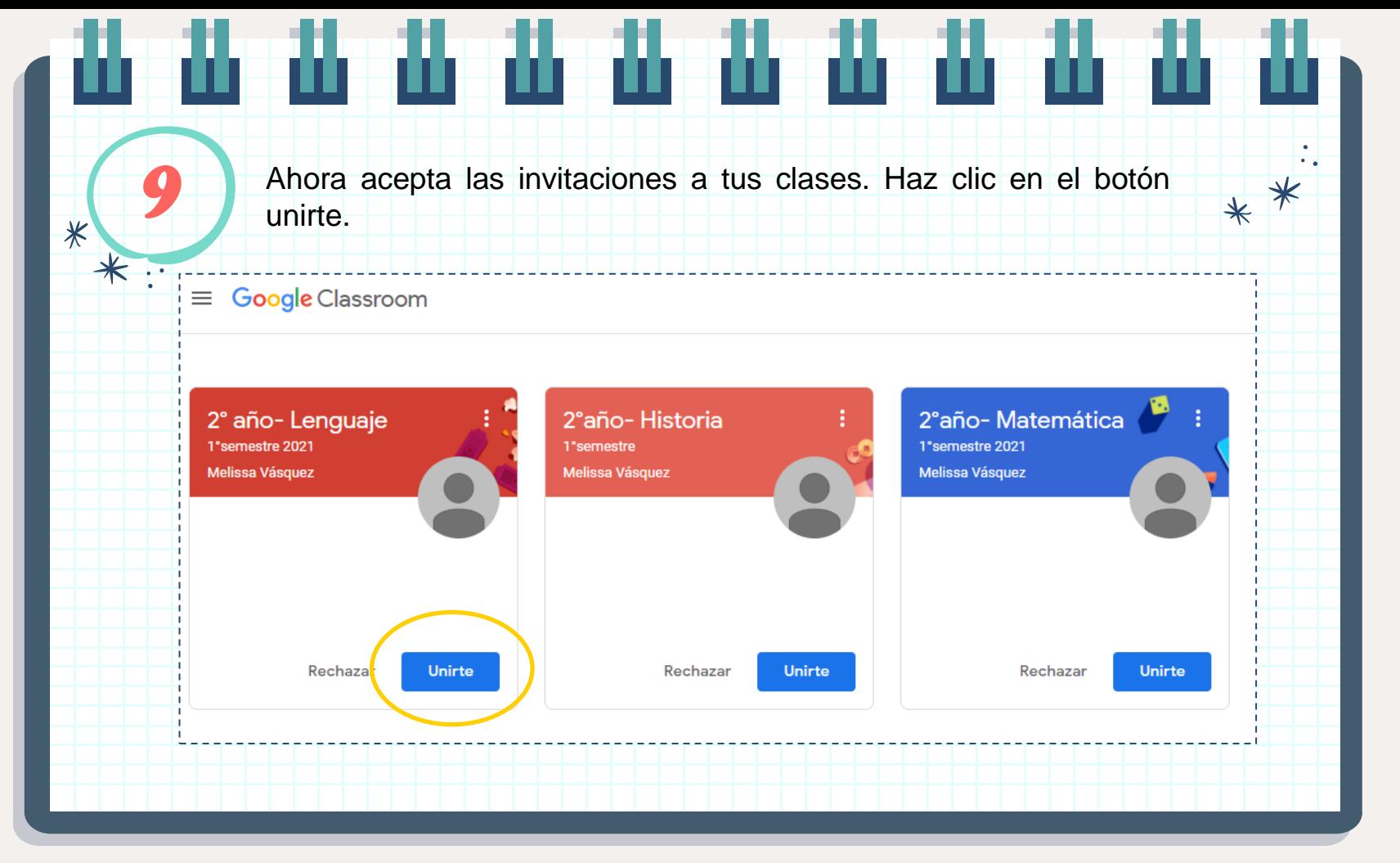

Melissa Vásquez Wehrt

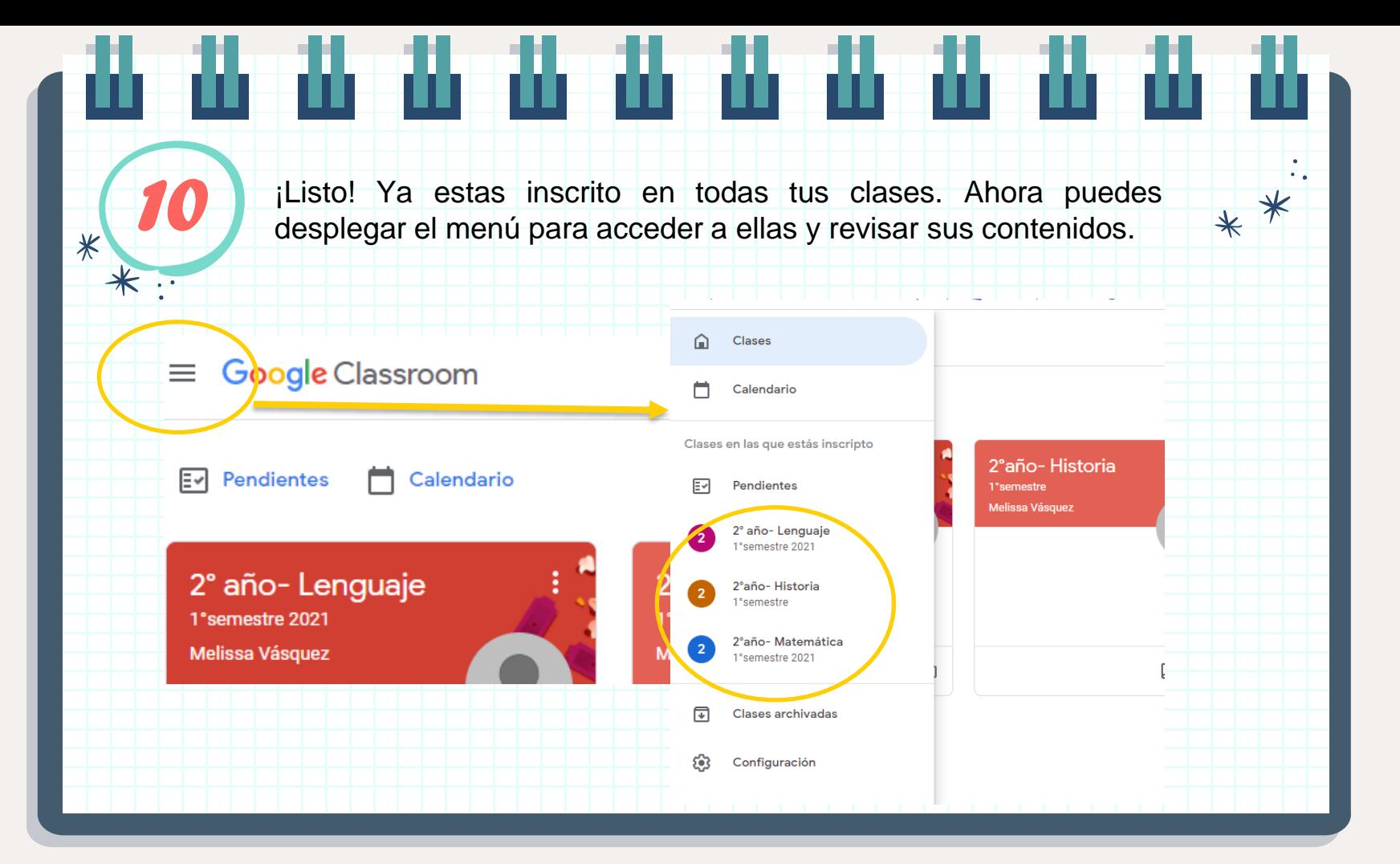

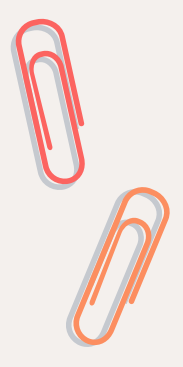

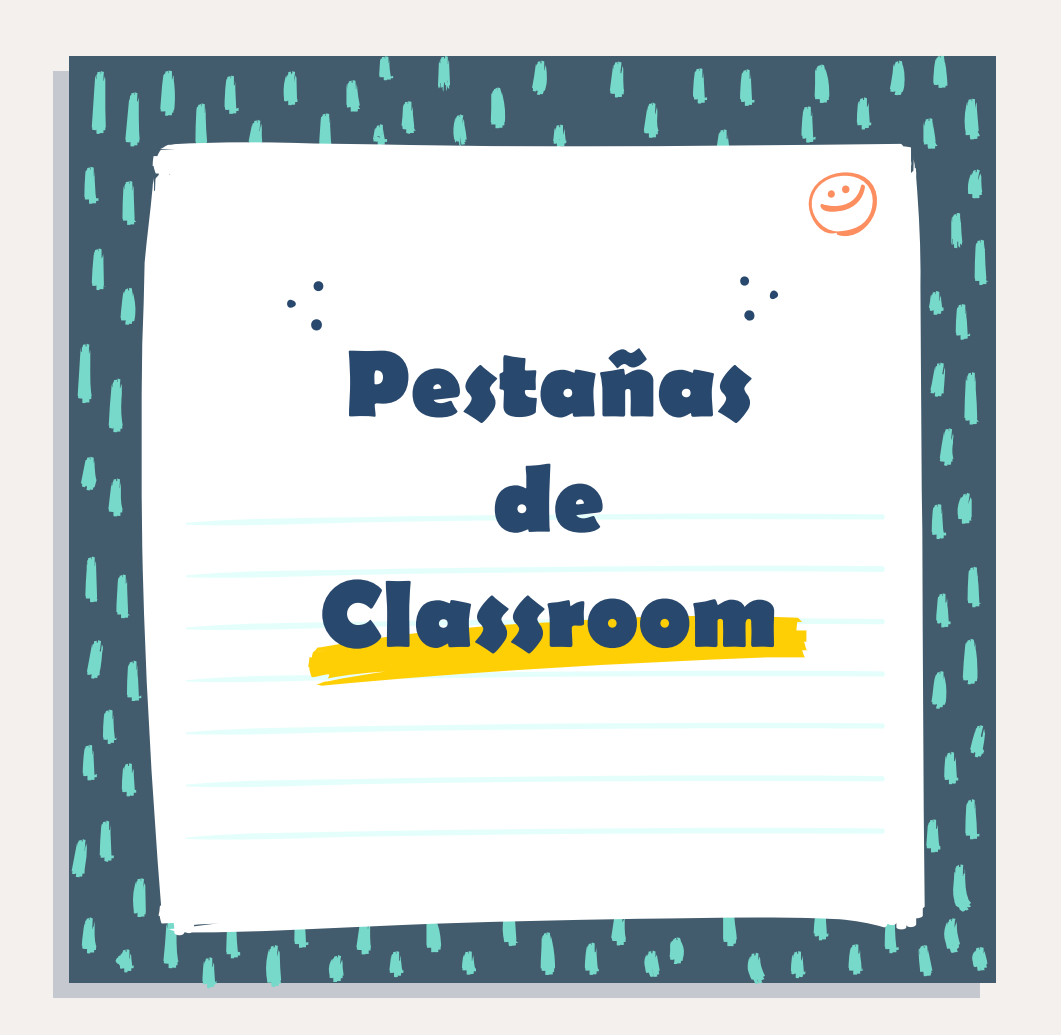

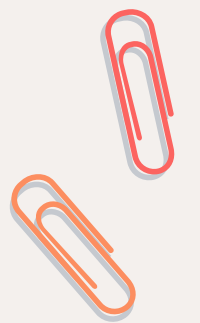

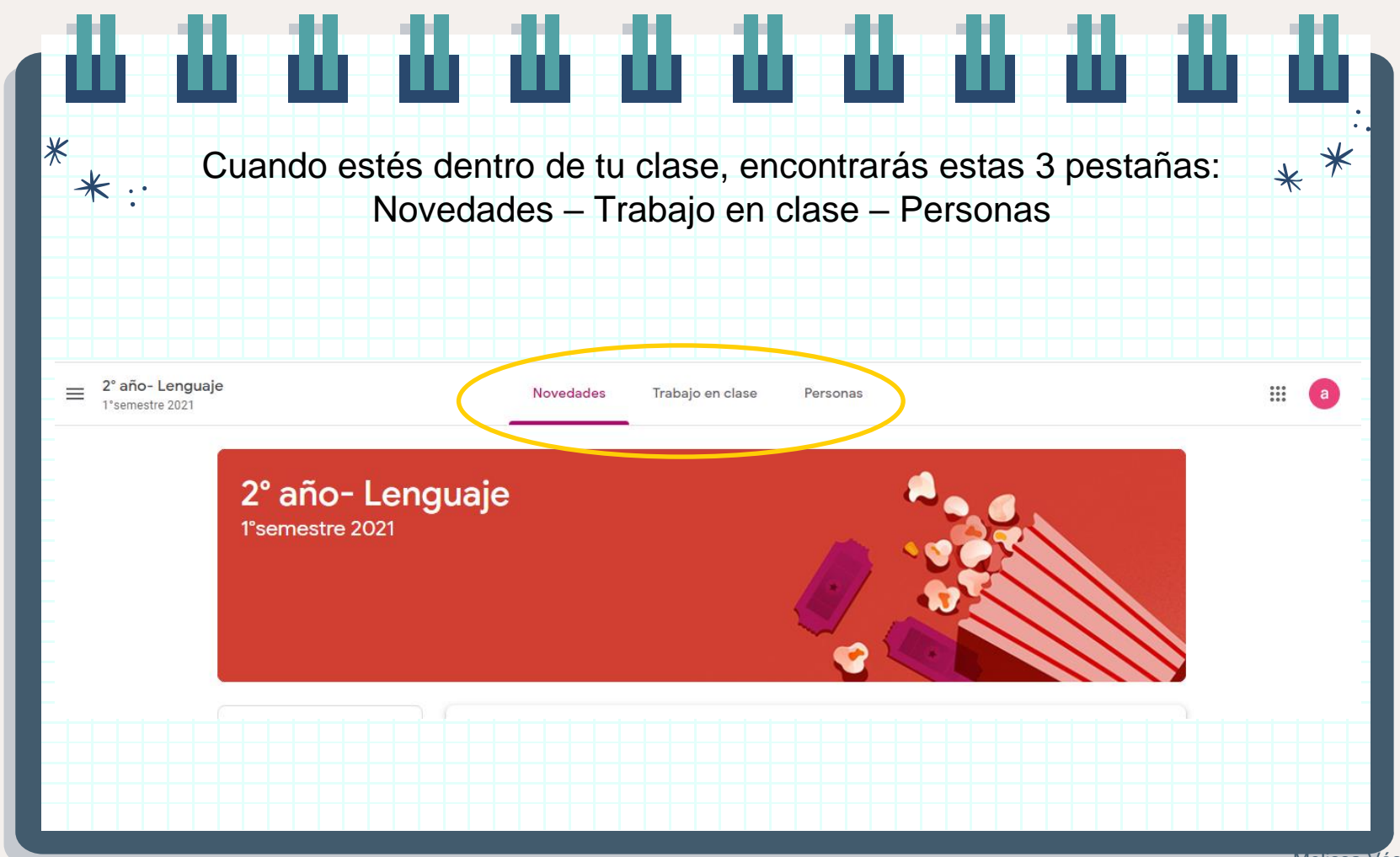

Melissa Vásquez Wehrt

## **Novedades** Trabajo en clase Personas

## arri

# Novedade:

En esta pestaña se muestra las novedades de la clase, si el profesor ha ingresado algún nuevo estado con respecto a la clase, material de apoyo, video, imágenes, etc.

### **univur**

Trabajo en clate

Es donde podemos ver los trabajos, los documentos, tareas o pruebas que ingresa el profesor.

Pertonat

En esta pestaña puedes ver a tus compañeros de clase y profesor de la asignatura.

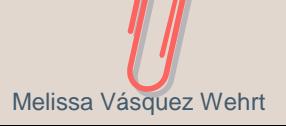

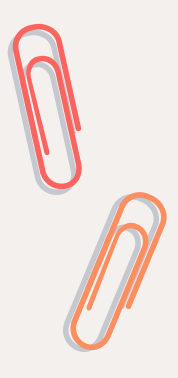

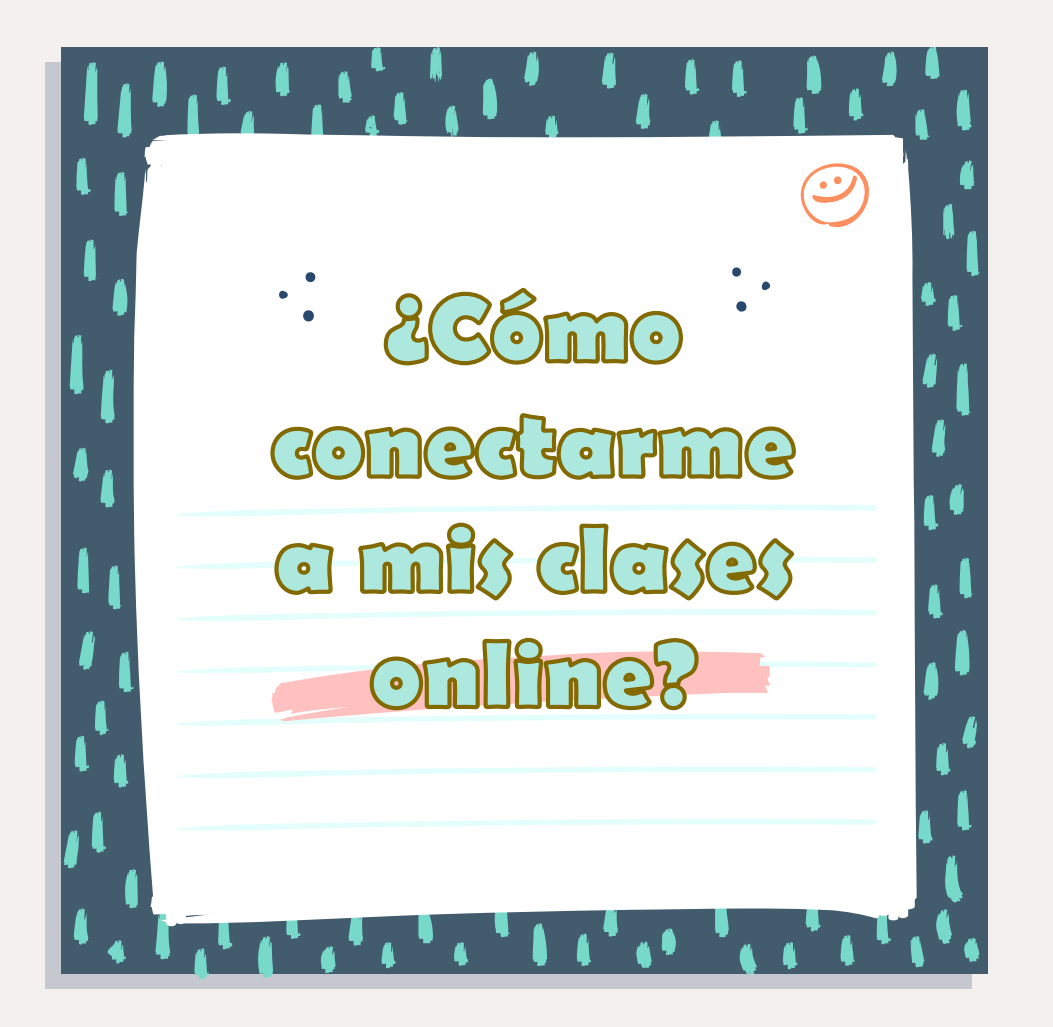

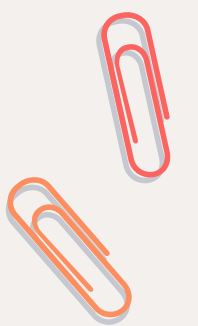

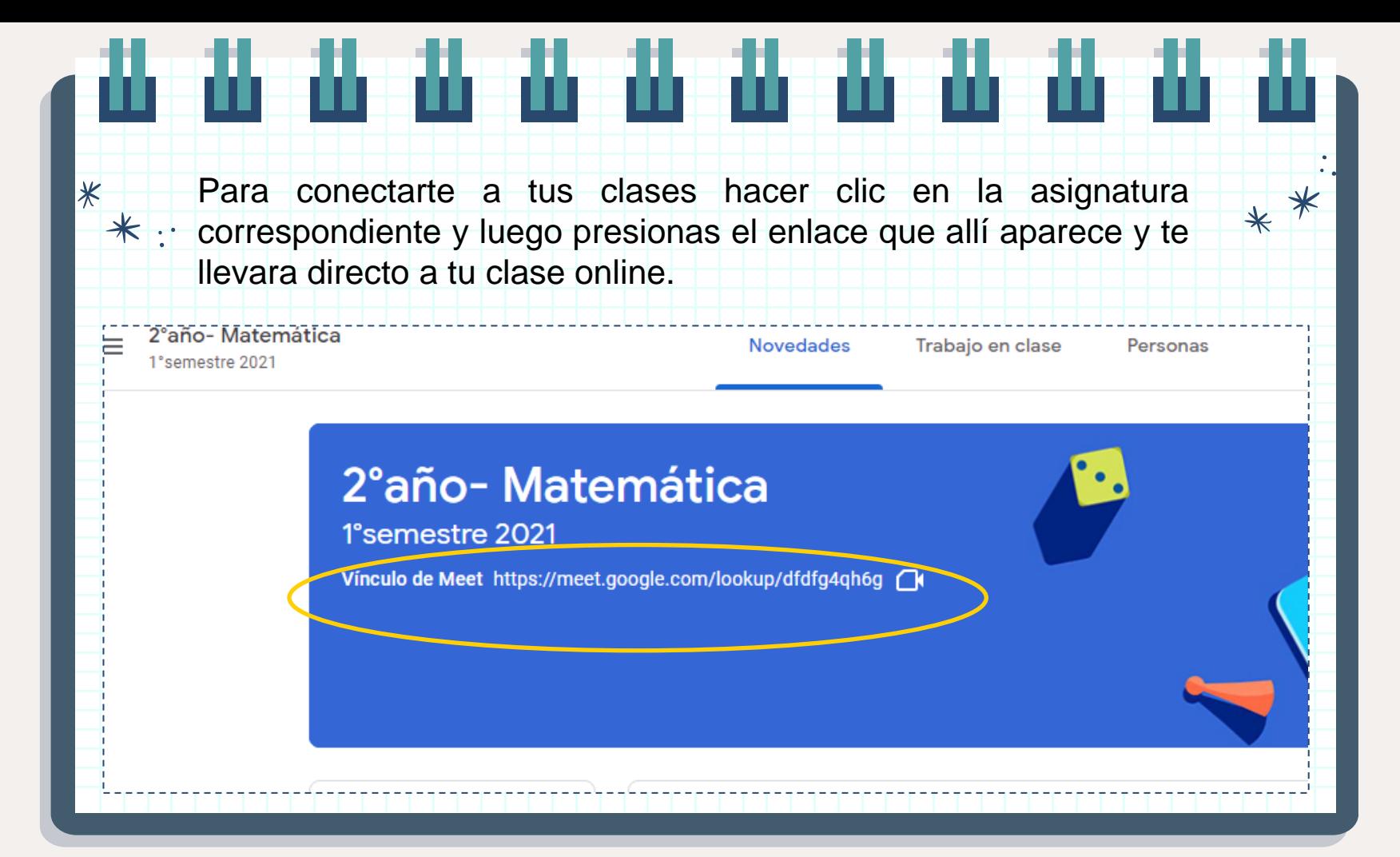

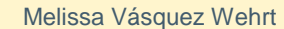

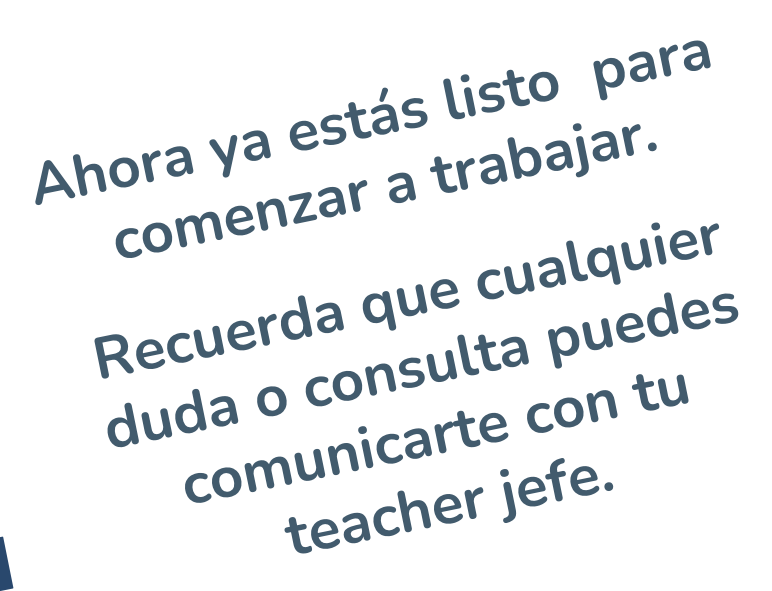

 $**$